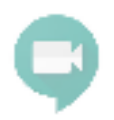

# Pianificare una video conferenza

Per preparare una video conferenza il modo più semplice è utilizzare Google Calendar

### Creare un nuovo evento con una riunione video

1. Accedi al tuo account nome.cognome@icchiuduno.edu.it

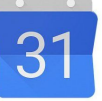

- 
- 2. Accedi a [Google Calendar](https://calendar.google.com/) seleziona la data in cui vuoi pianificare la video

### conferenza e crea un evento

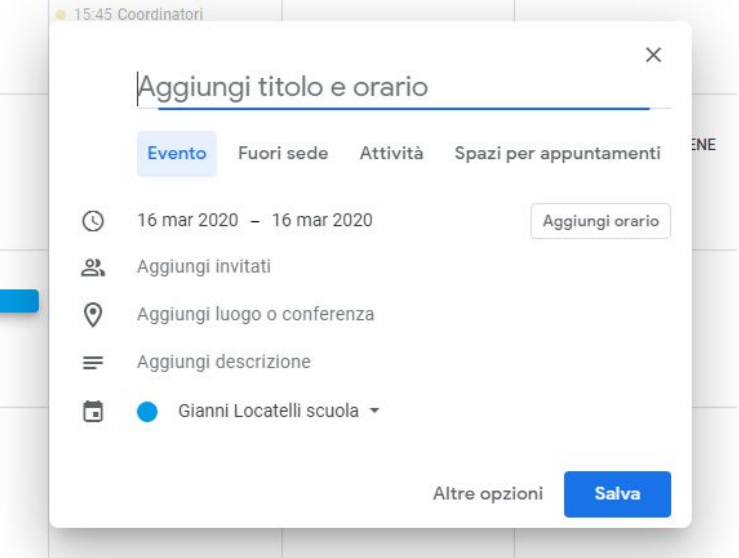

- 3. Clicca su **Aggiungi invitati** e inserisci gli indirizzi email. Puoi inserire le singole mail o una mail di gruppo (mail gruppi classe)
- 4. Clicca "**Aggiungi luogo o conferenza**" e seleziona "**Aggiungi videoconferenza**"

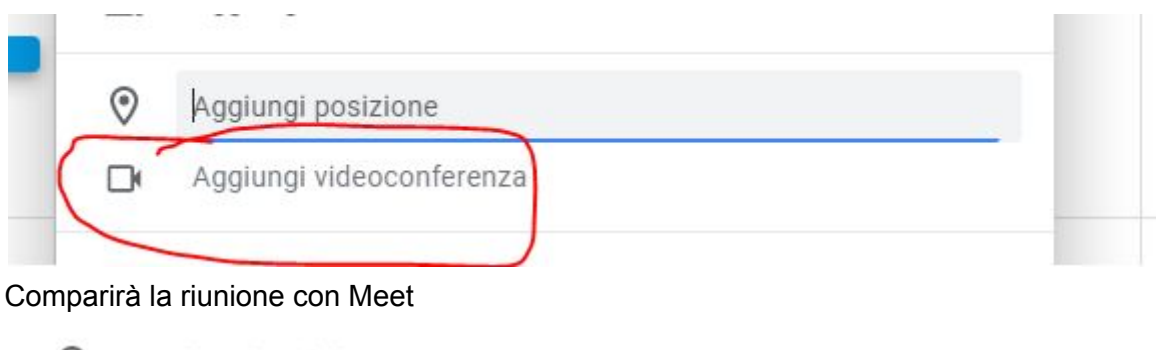

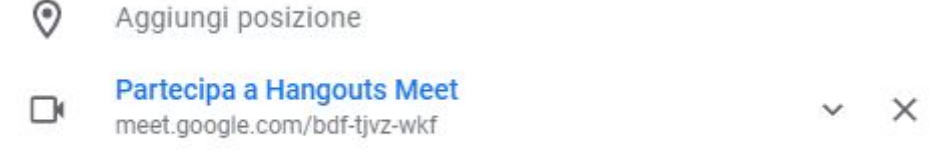

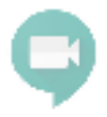

Cliccando sulla freccia accanto alla X troverete i dettagli e il codice della riunione.

- 5. Fai clic su **Salva**.
- 6. Fai clic su **Invia** per inviare gli inviti.

Gli invitati ricevono un'email con le informazioni sull'evento e un link alla riunione video.

### Alla data e all'ora in cui si è pianificato la riunione cliccare **"Partecipa a Hangouts Meet"** direttamente da Google Calendar o dalla mail ricevuta.

Nota: gli invitati possono inoltrare il link della riunione ad altre persone. Se una persona che non è stata invitata chiede di partecipare all'evento di Calendar, la sua richiesta deve essere approvata da un partecipante appartenente alla tua organizzazione.

# Partecipare a una riunione video con Meet

Con Meet è facile incontrare i membri del team ovunque si trovino e in qualsiasi momento: basta avere un computer o un dispositivo mobile.

Esegui l'accesso al tuo account icchiuduno.edu.it

Accedi alla tua casella di posta elettronica.

Fai clic sul link della riunione che hai ricevuto tramite messaggio email.

Segui le istruzioni sullo schermo per partecipare alla riunione.

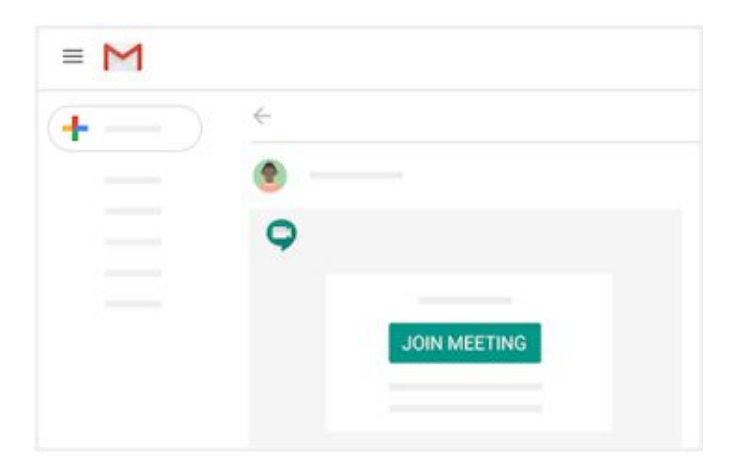

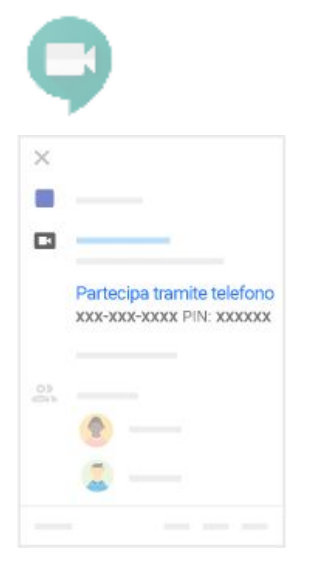

## Esporre una presentazione durante una riunione video

Nel corso di una riunione, puoi mostrare tutto il tuo schermo o solo una finestra specifica per condividere documenti, presentazioni, fogli di lavoro e altro ancora.

### **● Esporre una presentazione durante una riunione**

[Partecipa a una riunione video](https://support.google.com/meet/answer/7308559).

Nell'angolo in basso a destra, seleziona Presenta ora.

Seleziona Il tuo schermo intero o Una finestra.

Seleziona Condividi.

Se la videocamera è attiva, i partecipanti continueranno a visualizzare il tuo video durante la presentazione.

#### **● Interrompere una presentazione**

Nella finestra di Meet, fai clic su Termina presentazione.

Nell'angolo in basso a destra puoi anche fare clic su Stai presentando > Termina presentazione.

### **● Esporre una presentazione mentre è in corso un'altra presentazione**

Nell'angolo in basso a destra, fai clic su Presenta ora.

Seleziona Il tuo schermo intero o Una finestra.

Seleziona Passa al tuo turno di presentazione.

## Tutorial completo di Meet

<https://support.google.com/meet/?hl=it#topic=7306097>